# G-Series PPS Import from RadioReference.com

**NOTE: You must have a RadioReference.com Premium Account to use this feature.**

**1.** Open the latest V03.16.21 PPS for the G-Series Voice Pager.

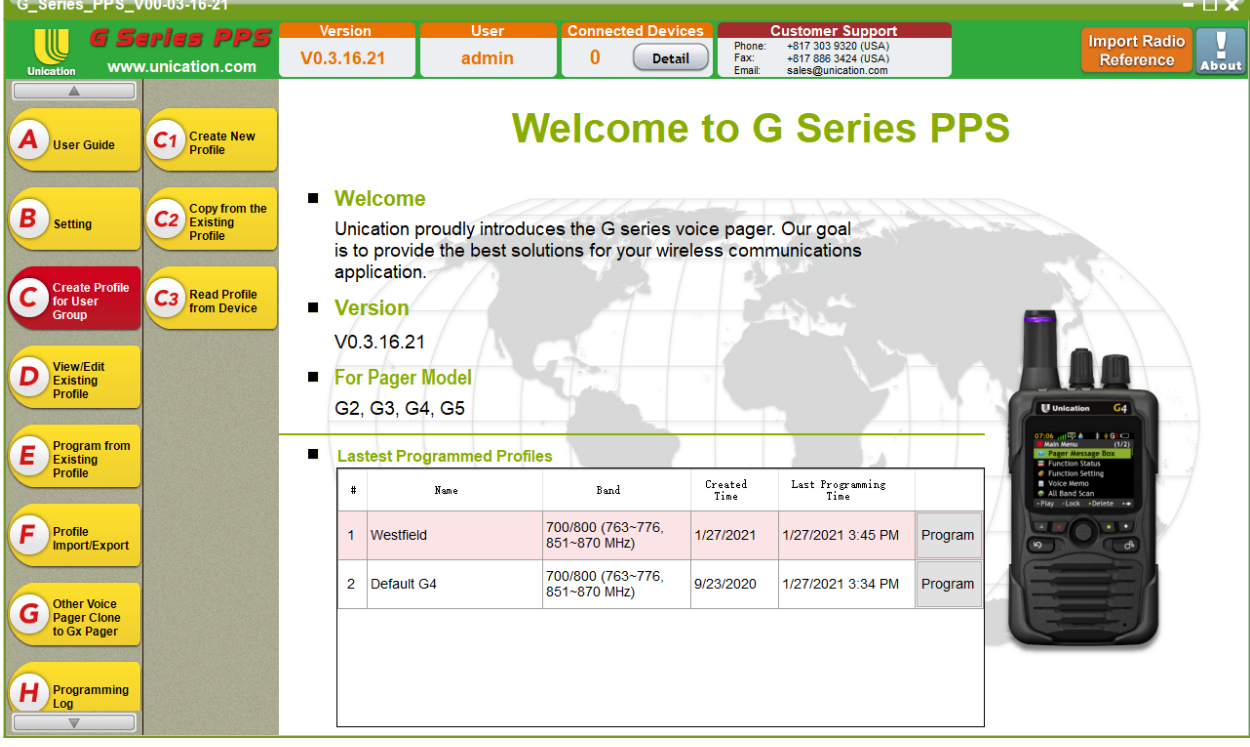

**2.** Create New or Open an Existing File.

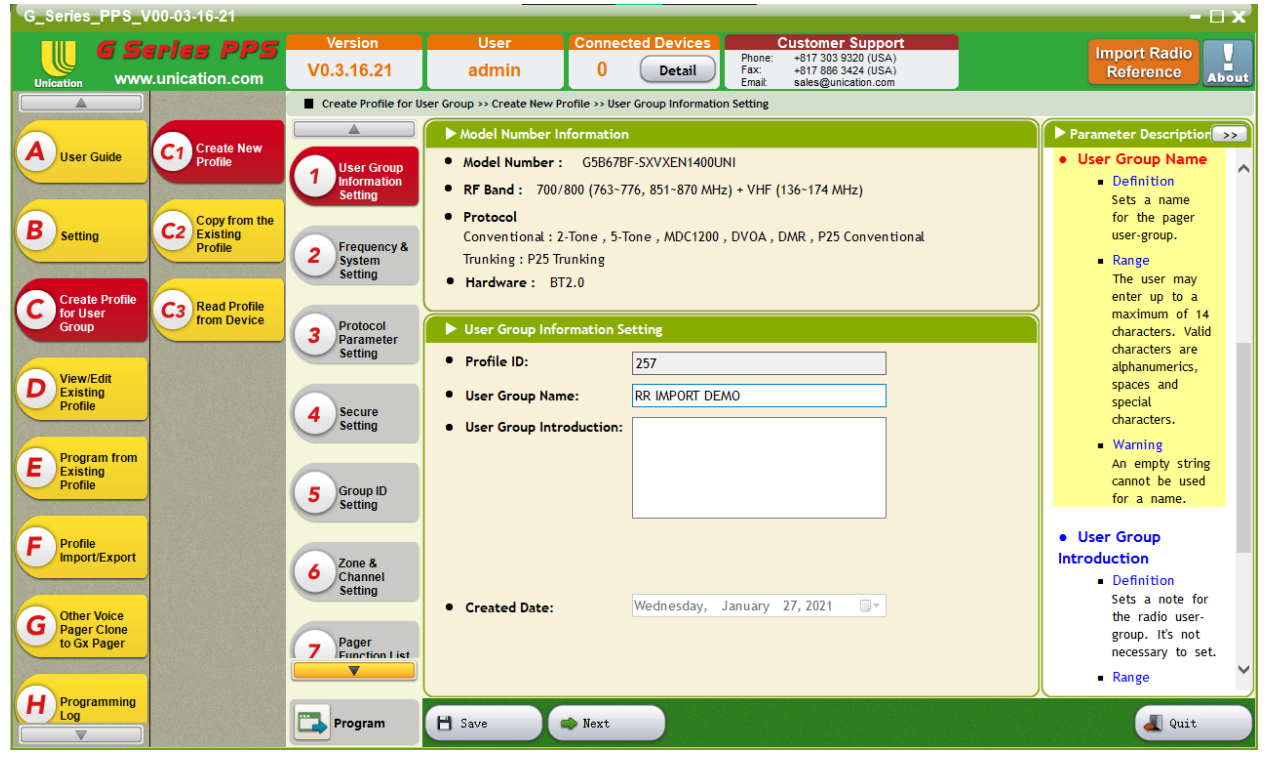

**3.** Click on Orange "Import Radio Reference" Button (top right).

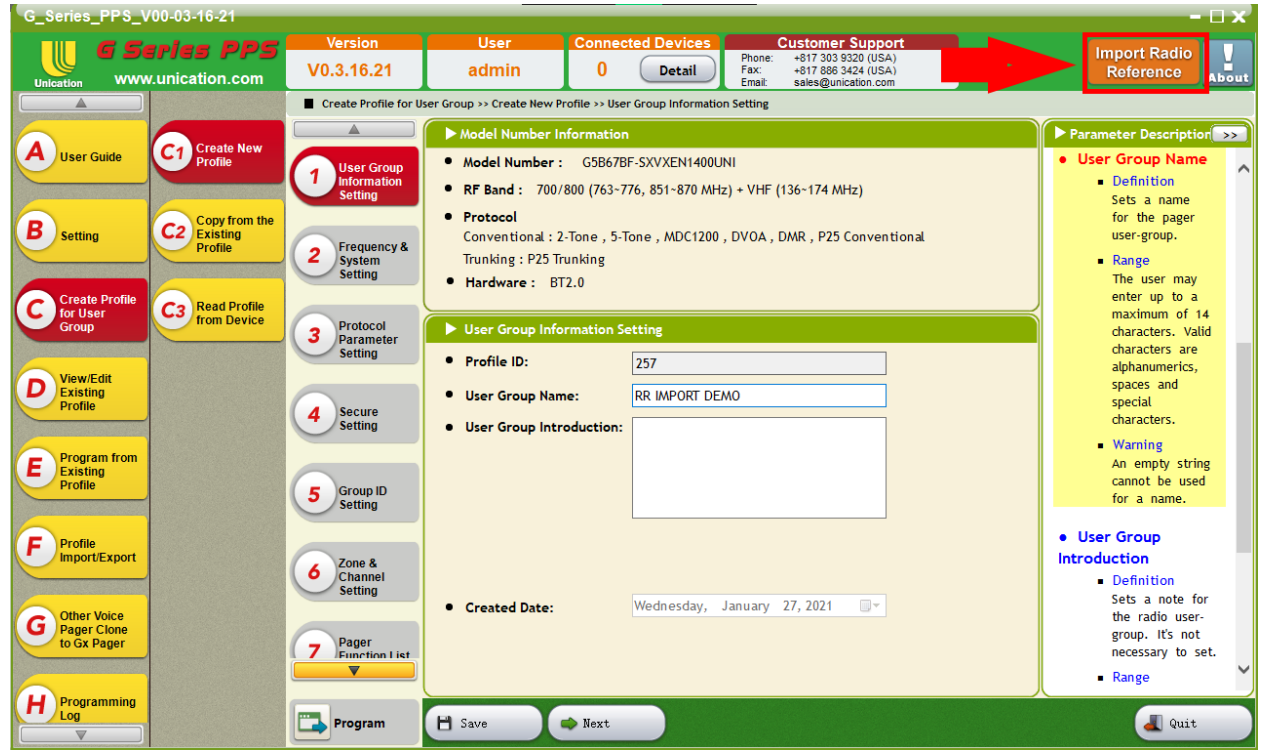

**4.** Enter your RadioReference.com Username & Password. Click "Connect".

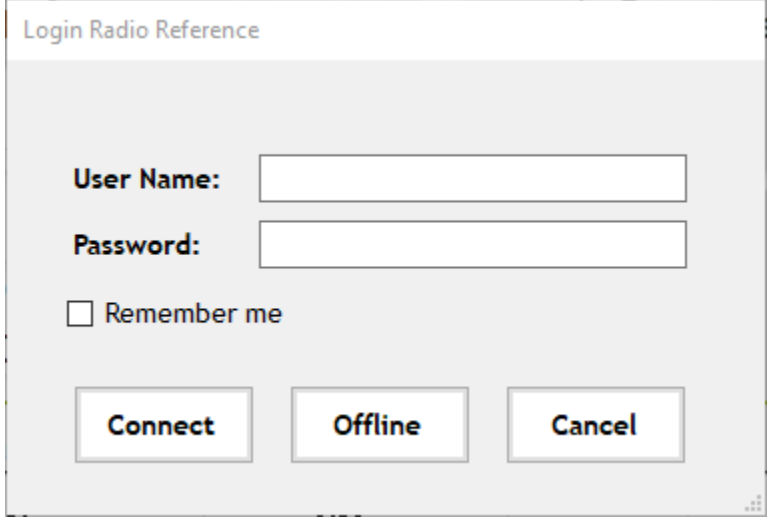

**5.** Select the region information for the system or conventional frequencies you would like to import. (For Conventional Systems, please see page 12)

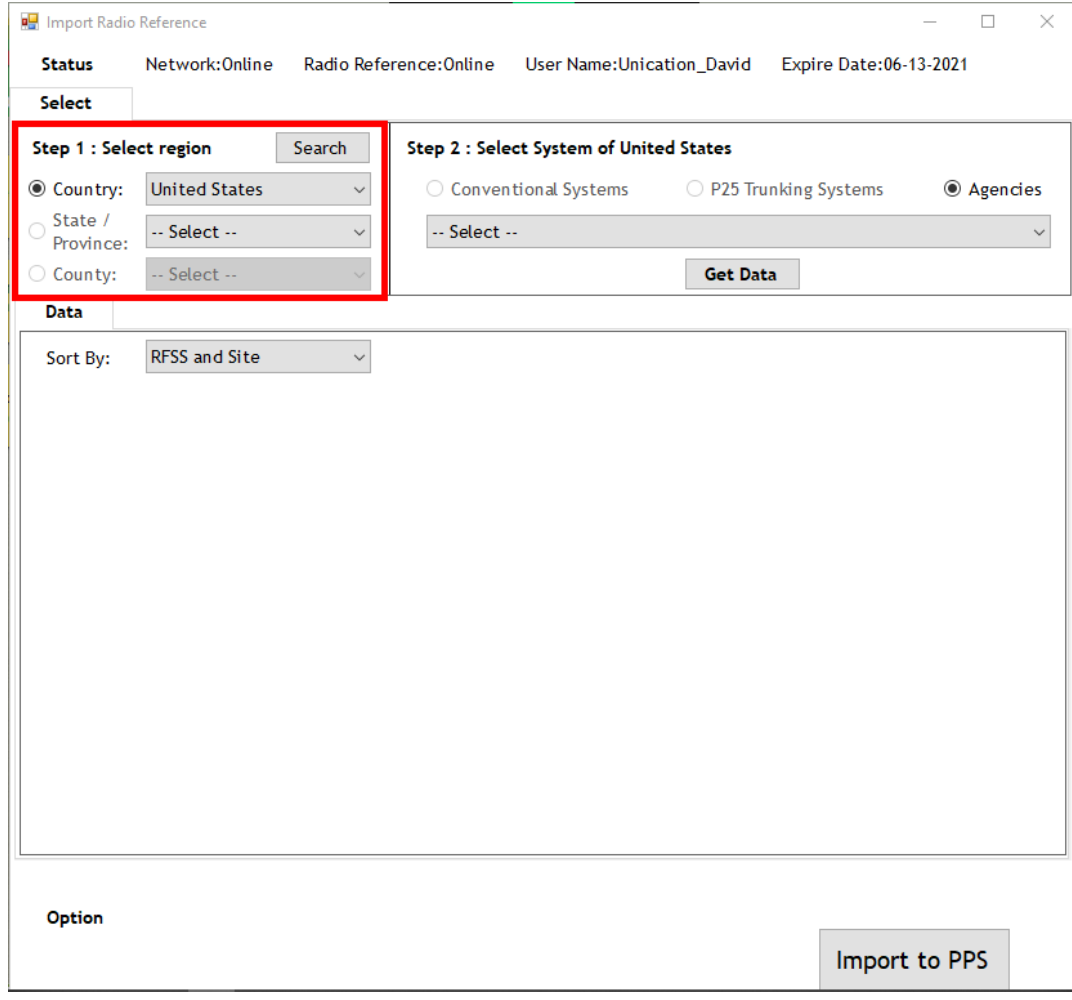

## **6.** Select system for the region you would like to import.

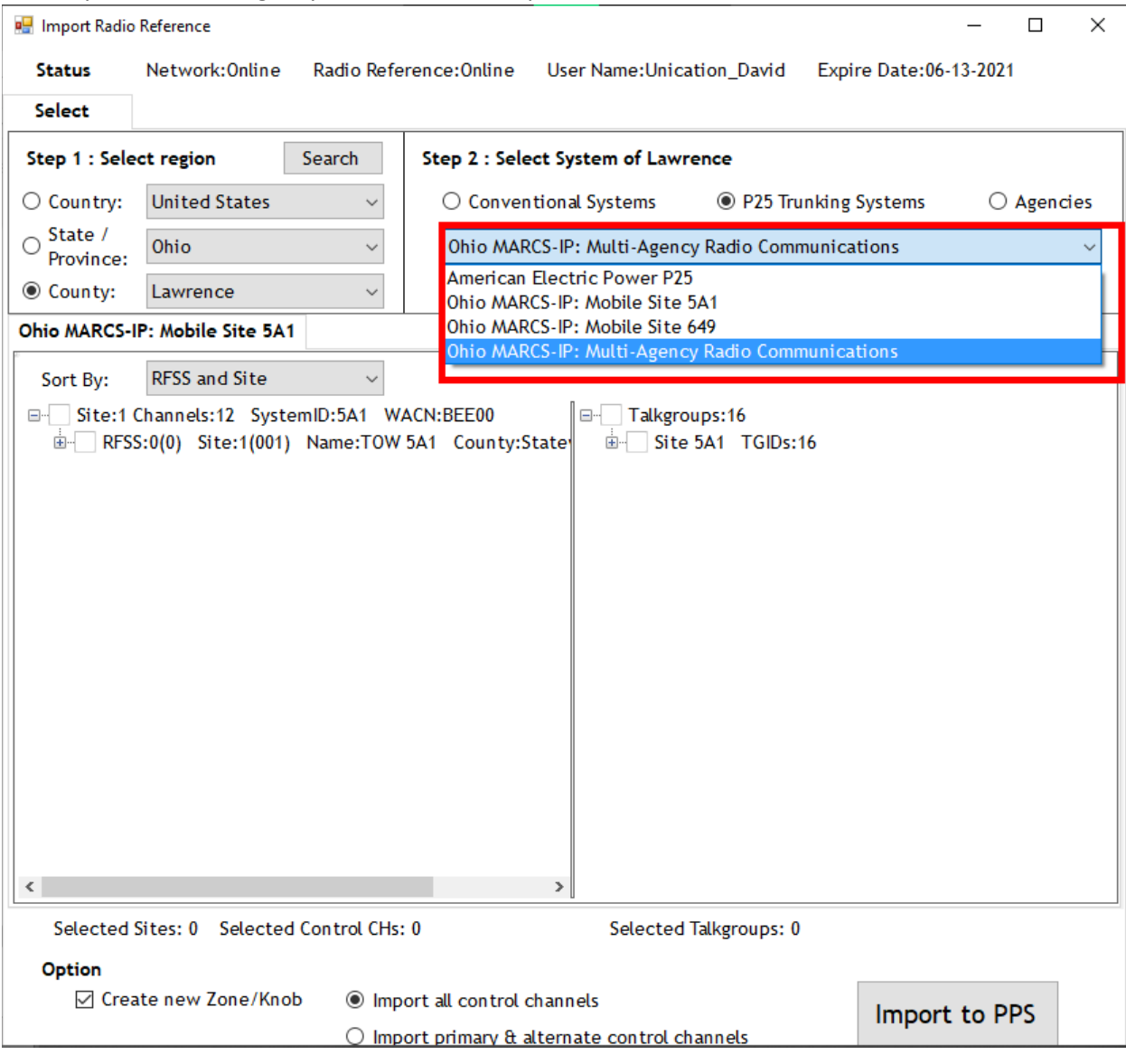

### **7.** Press the "Get Data" button.

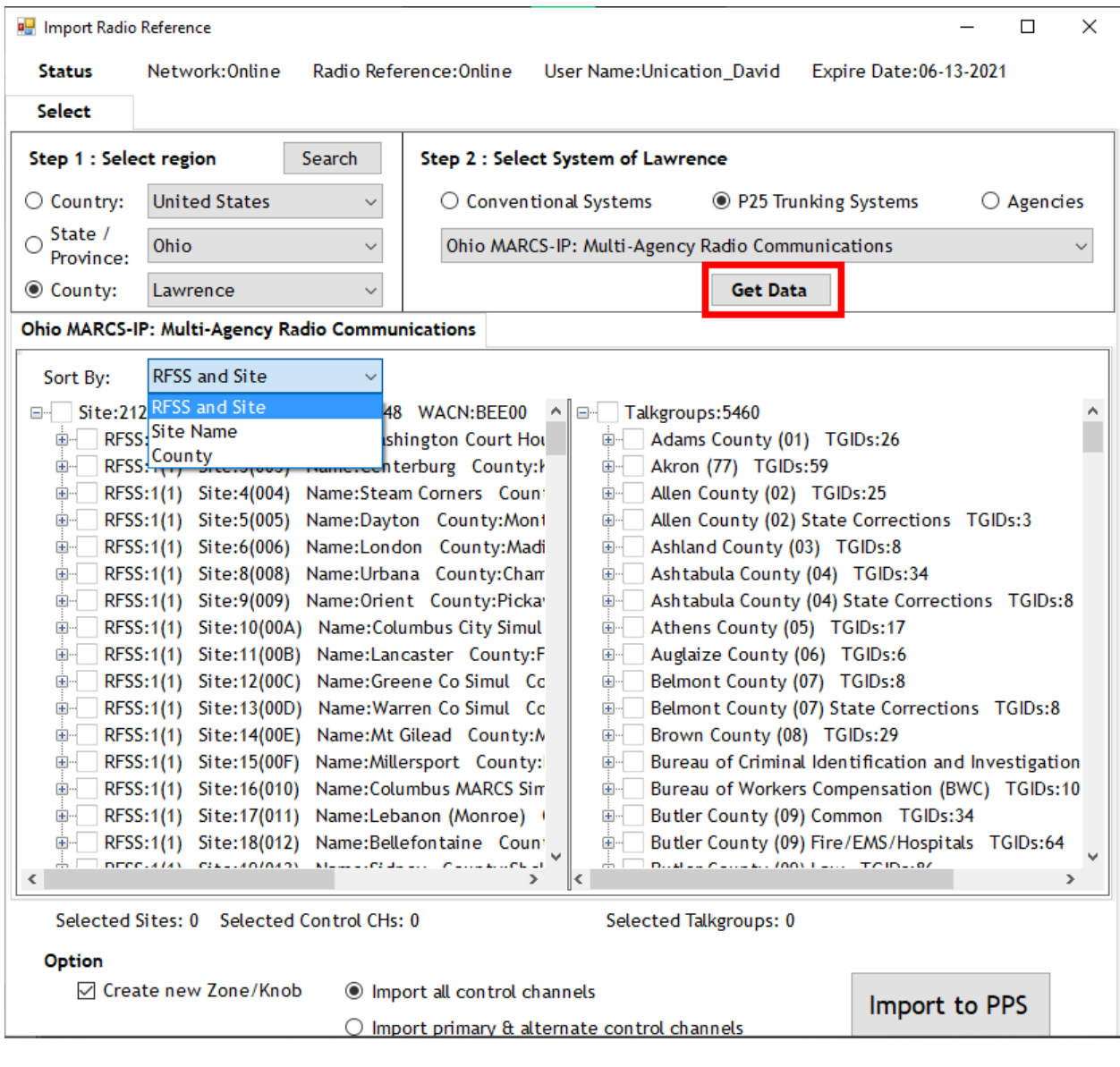

# **8.** Information will be populated and can be sorted by RFSS and Site, Site Name, and County.

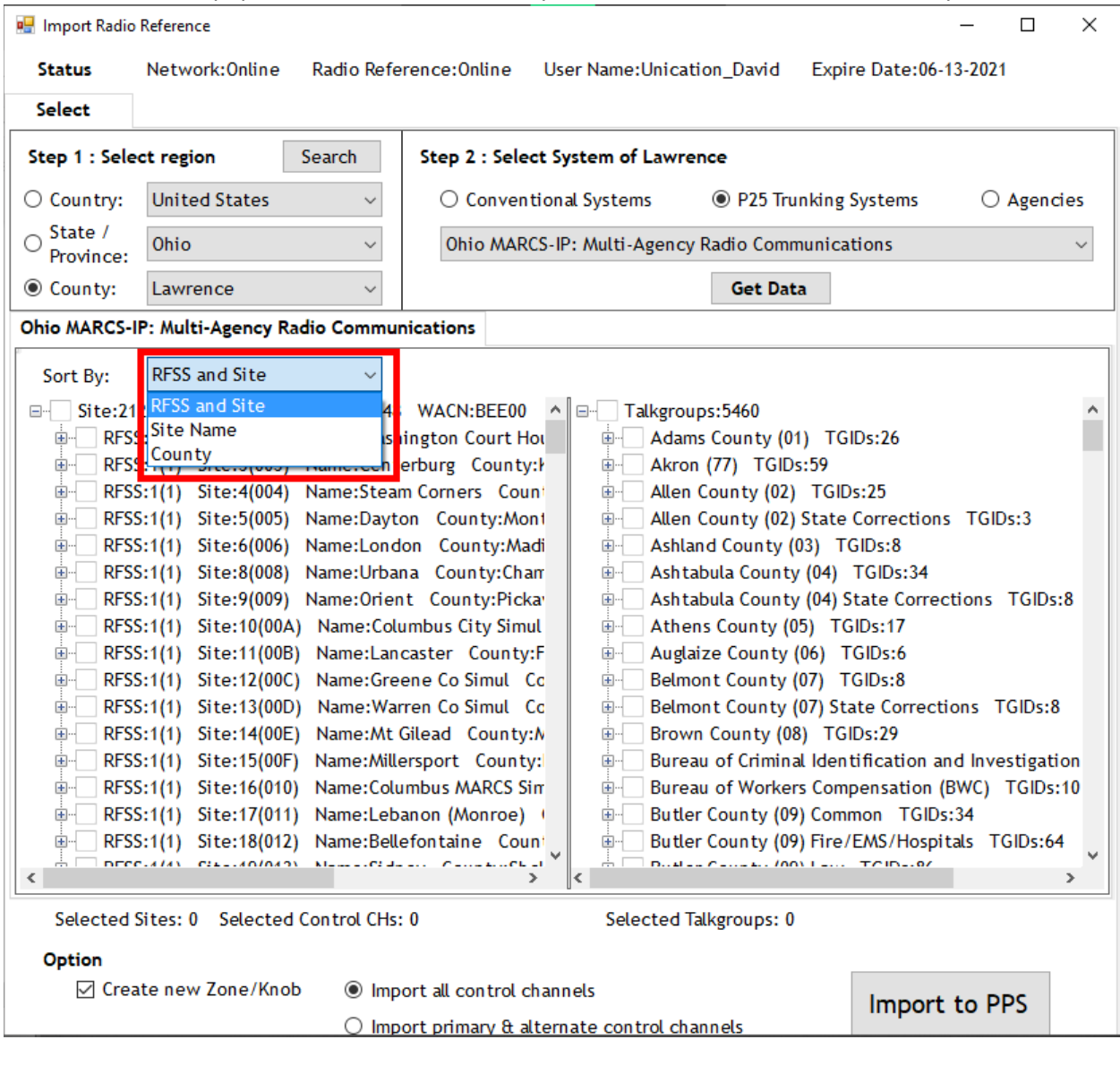

#### **9.** Select the desired Sites and TGIDs.

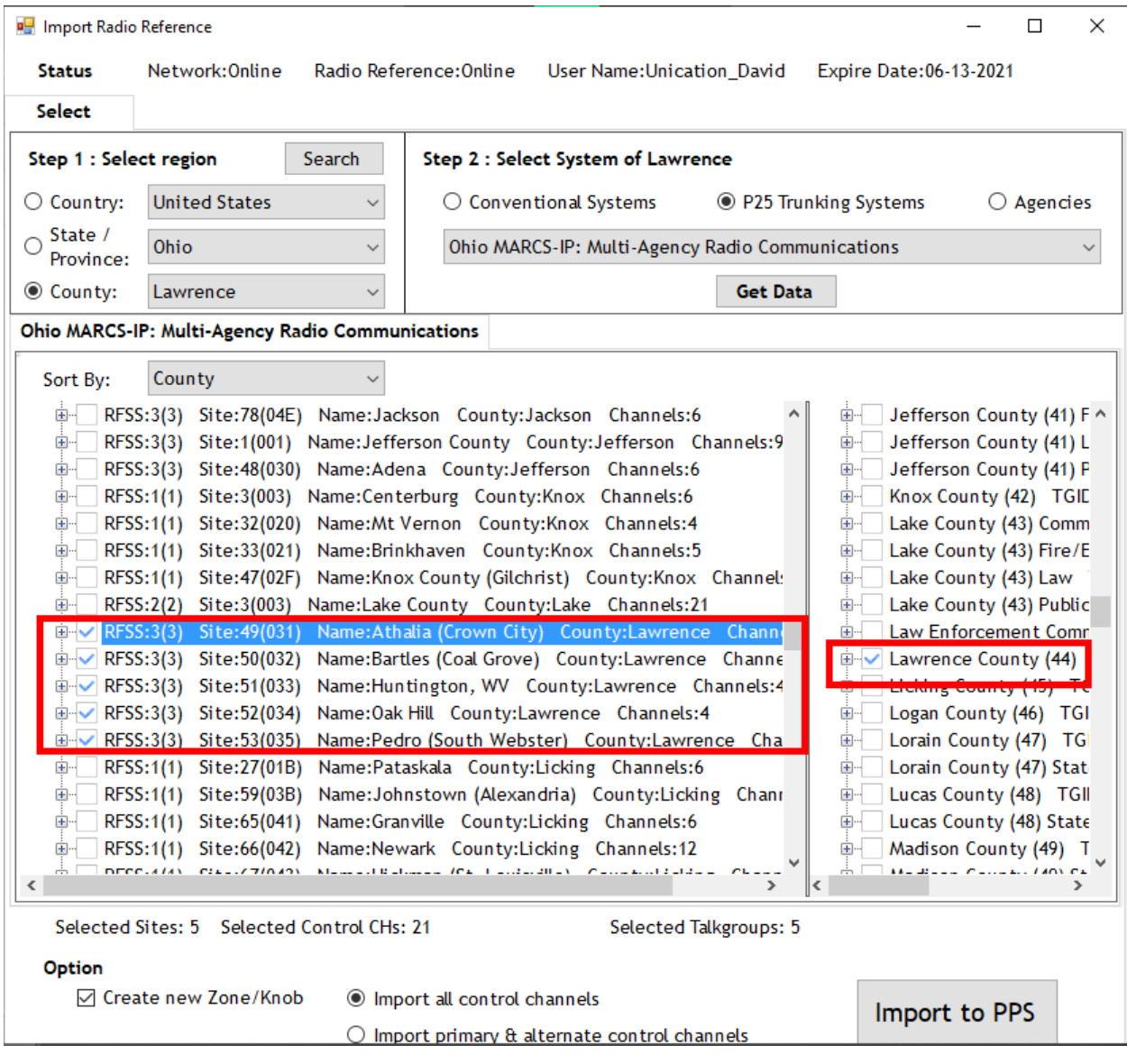

**10.** Determine whether it automatically builds out your Zone/Knob positions or if you want to do that manually. This also allows the choice of importing all control channels or only the primary and secondary for each site.

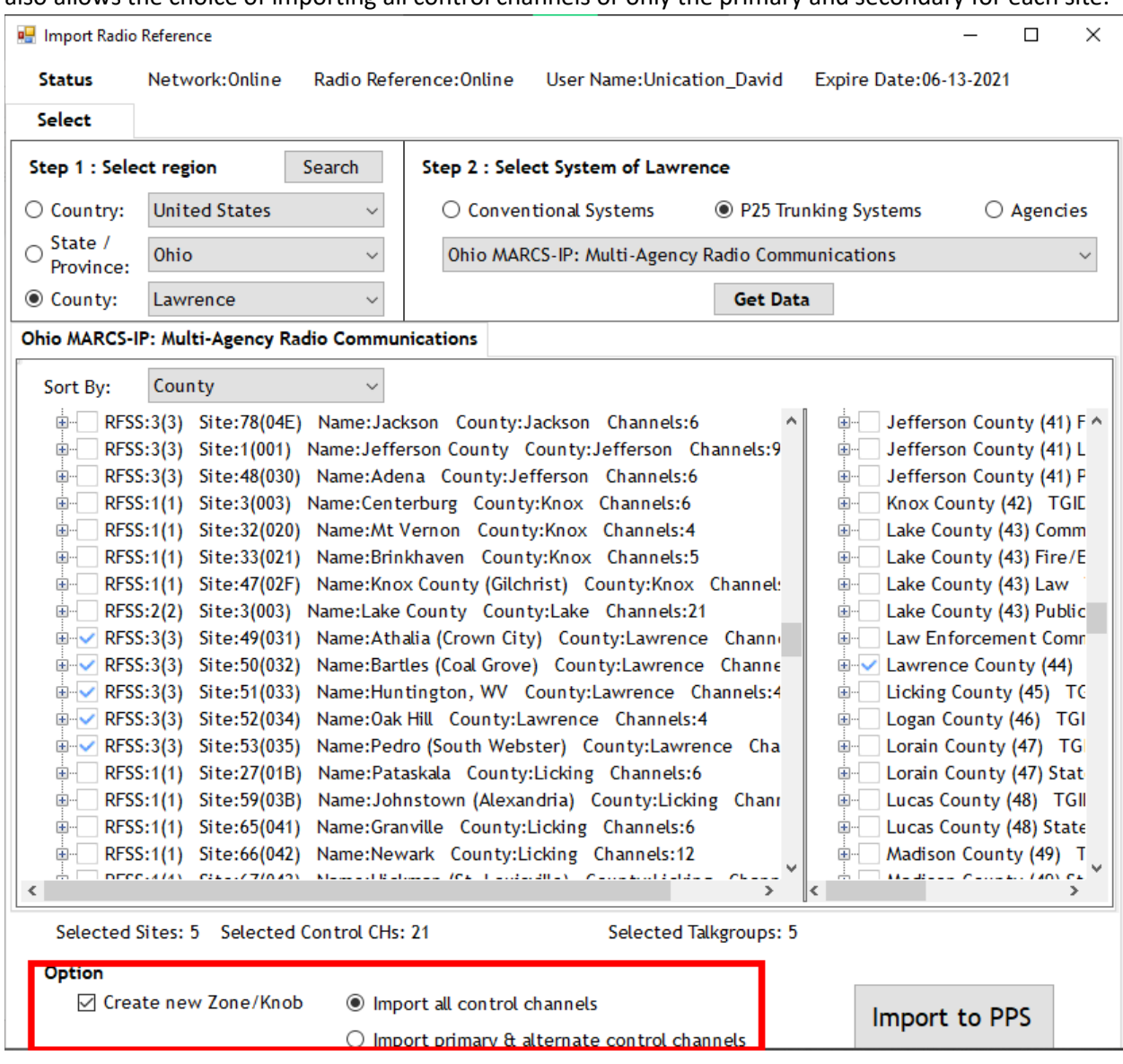

#### **11.** Click "Import to PPS".

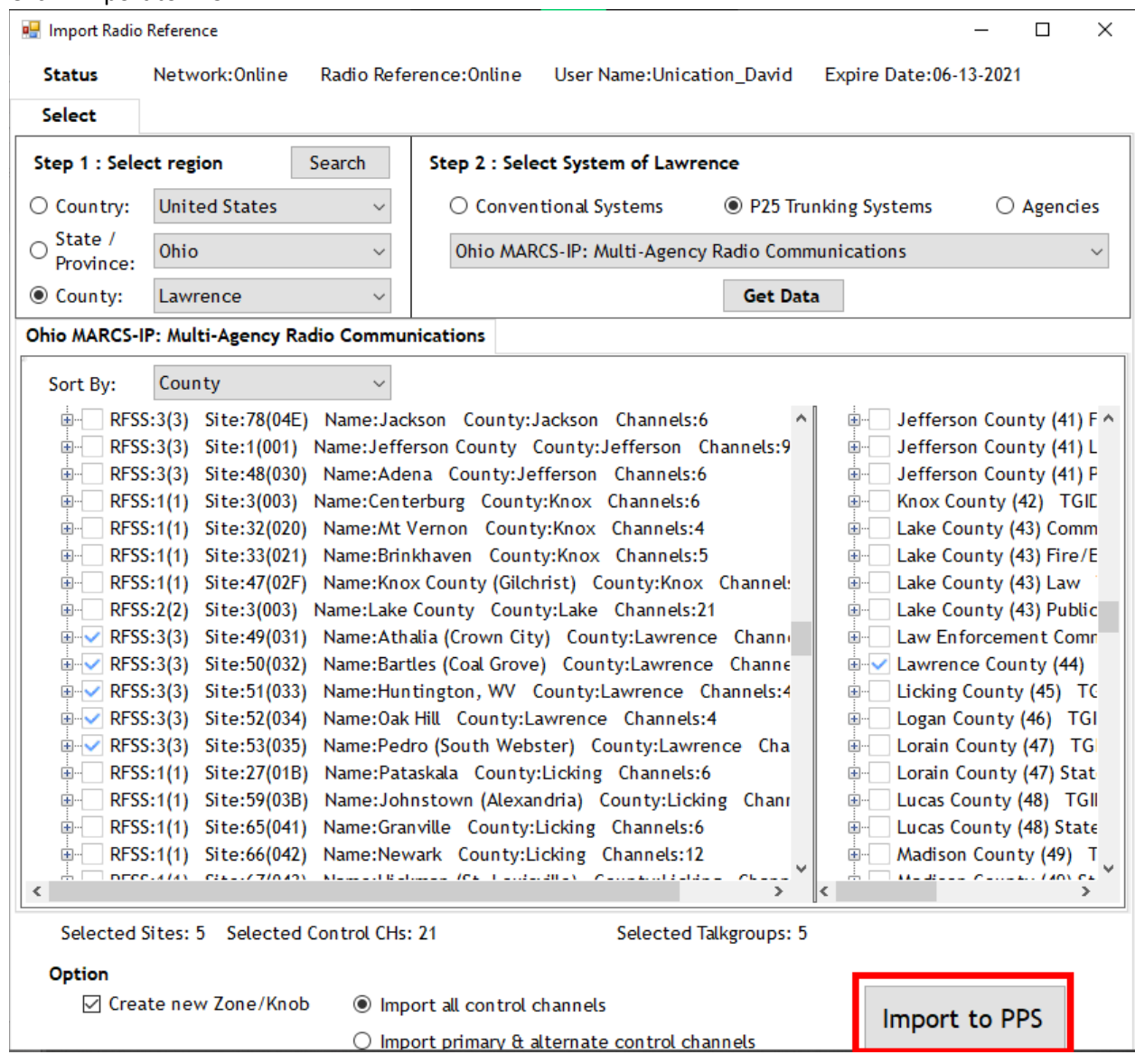

**12.** Once complete, it will bring up a prompt showing the results (example: I imported Lawrence Co. Ohio on the Ohio MARCS with only the primary and secondary control channels). Click "OK".

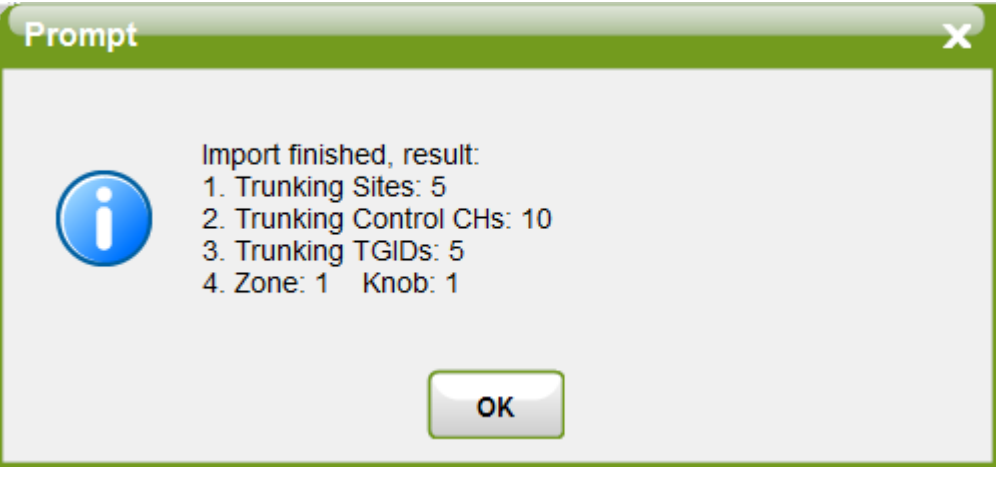

**13.** If done correctly, you will see the information entered (example of my system and all 5 TGIDs below).

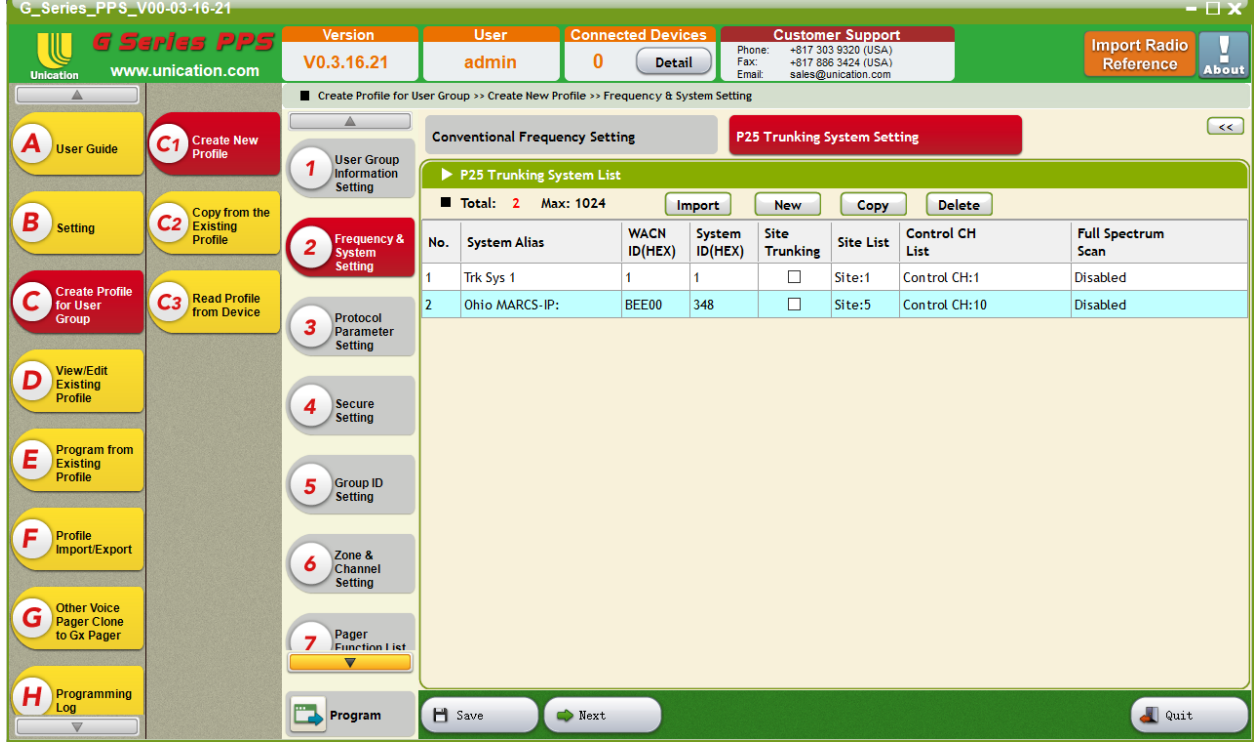

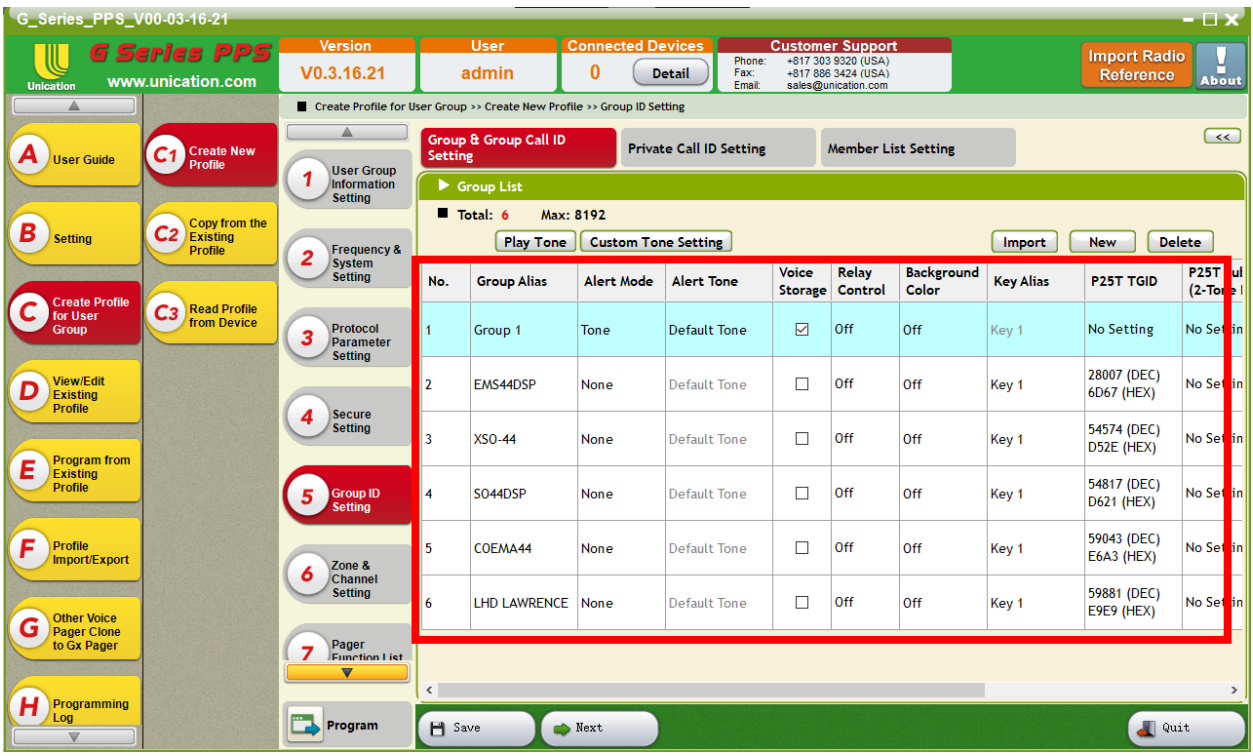

**14.** If option "Create a New Zone/Knob" was selected in step 10, a knob will be created automatically.

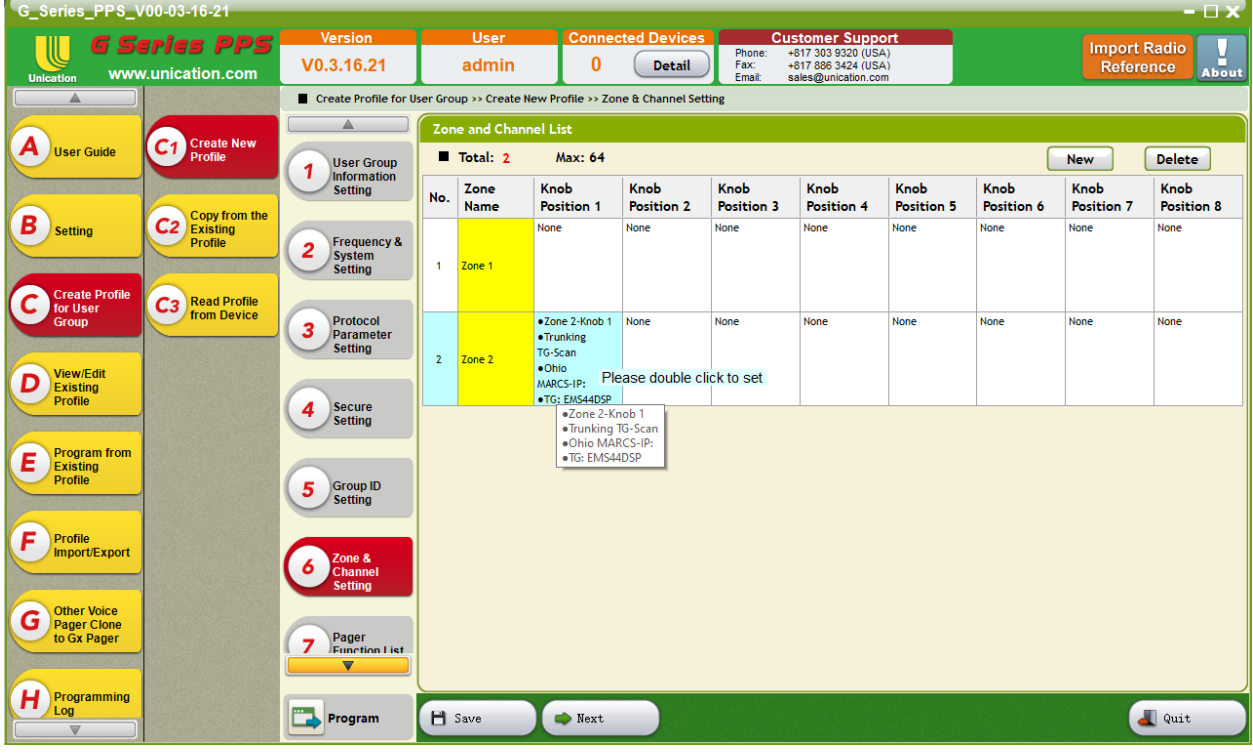

# Importing Conventional Frequencies

- **1.** Perform Steps 1-5 as listed above.
- **2.** Select "Conventional Systems" and click "Get Data".

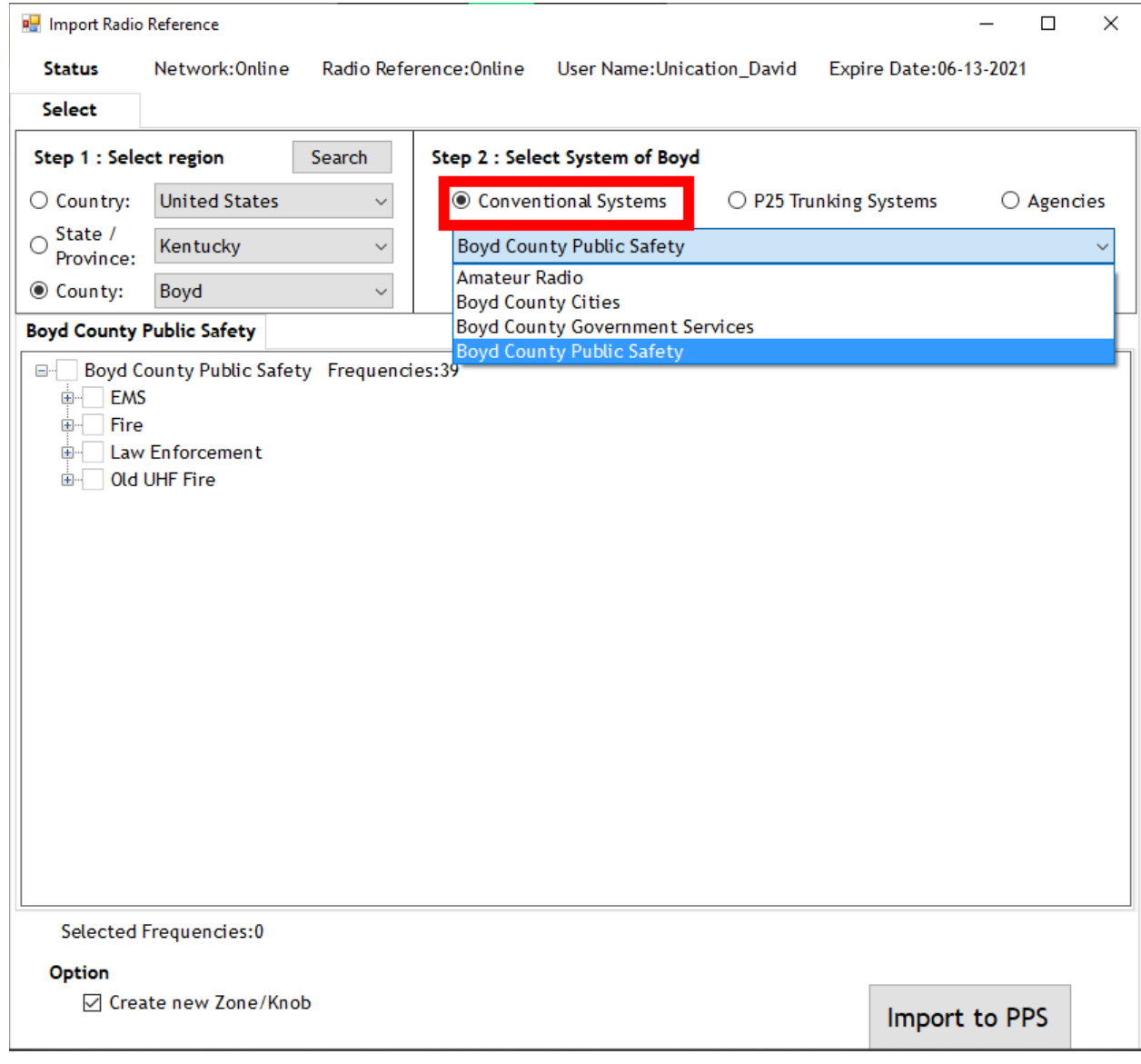

**3.** Select your desired Conventional System. (Example: I will be using Boyd Co. KY because it has a mixture of Analog and P25C).

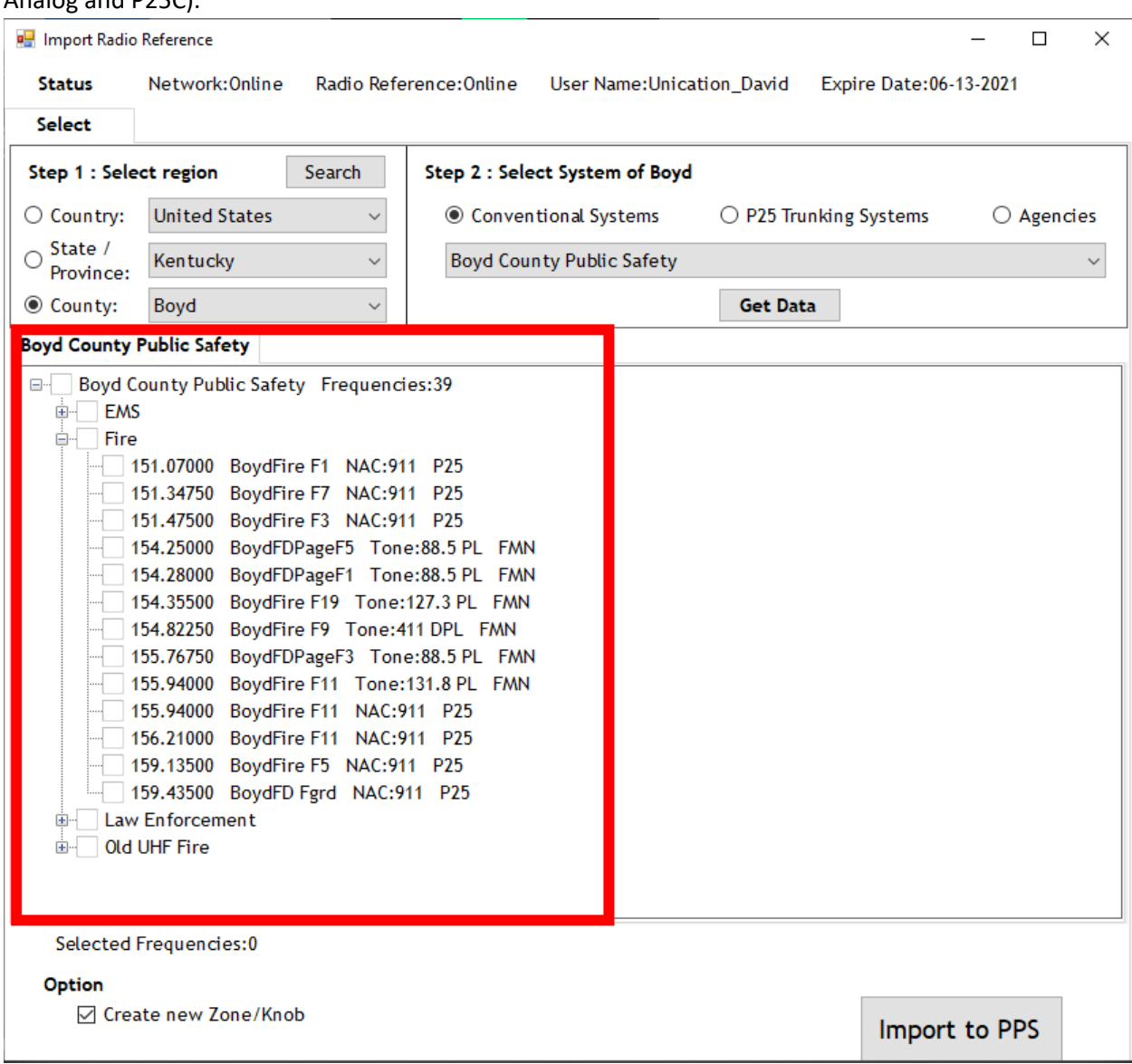

**4.** Once Imported, you will get a confirmation of the number of Frequencies, Zones and Knobs created.

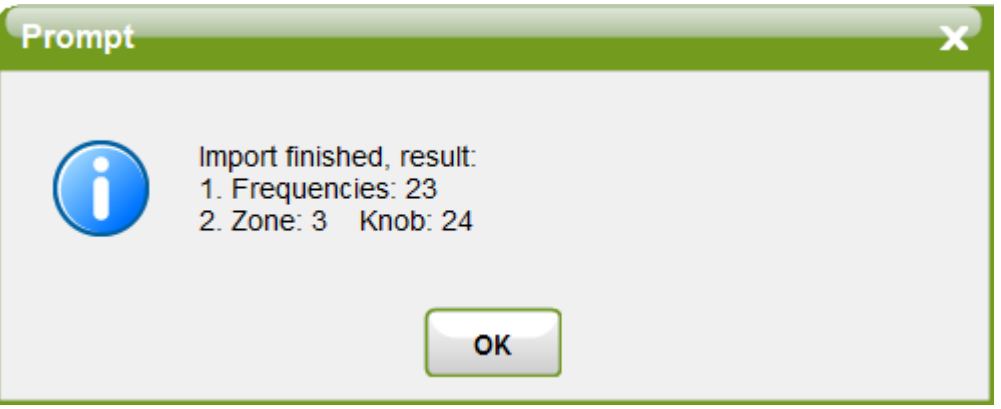

**5.** All frequencies were added. An All Call P25C TGID and the zones & knobs were created.

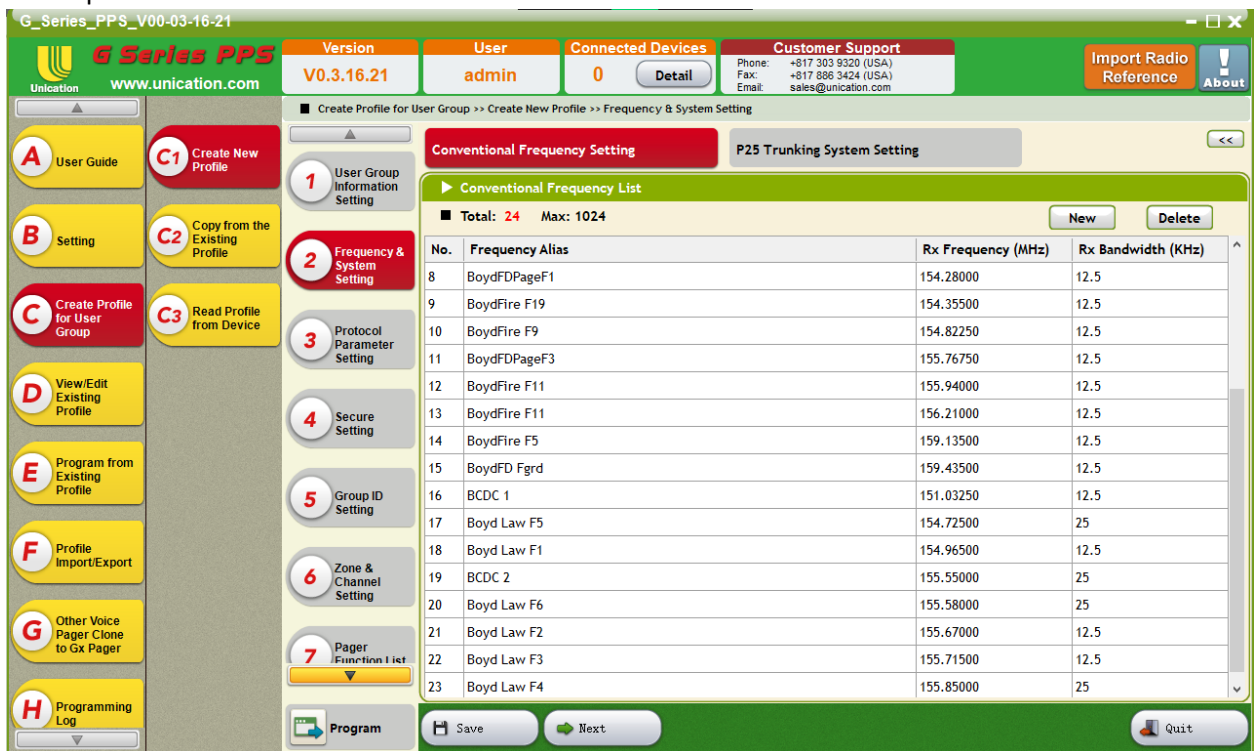

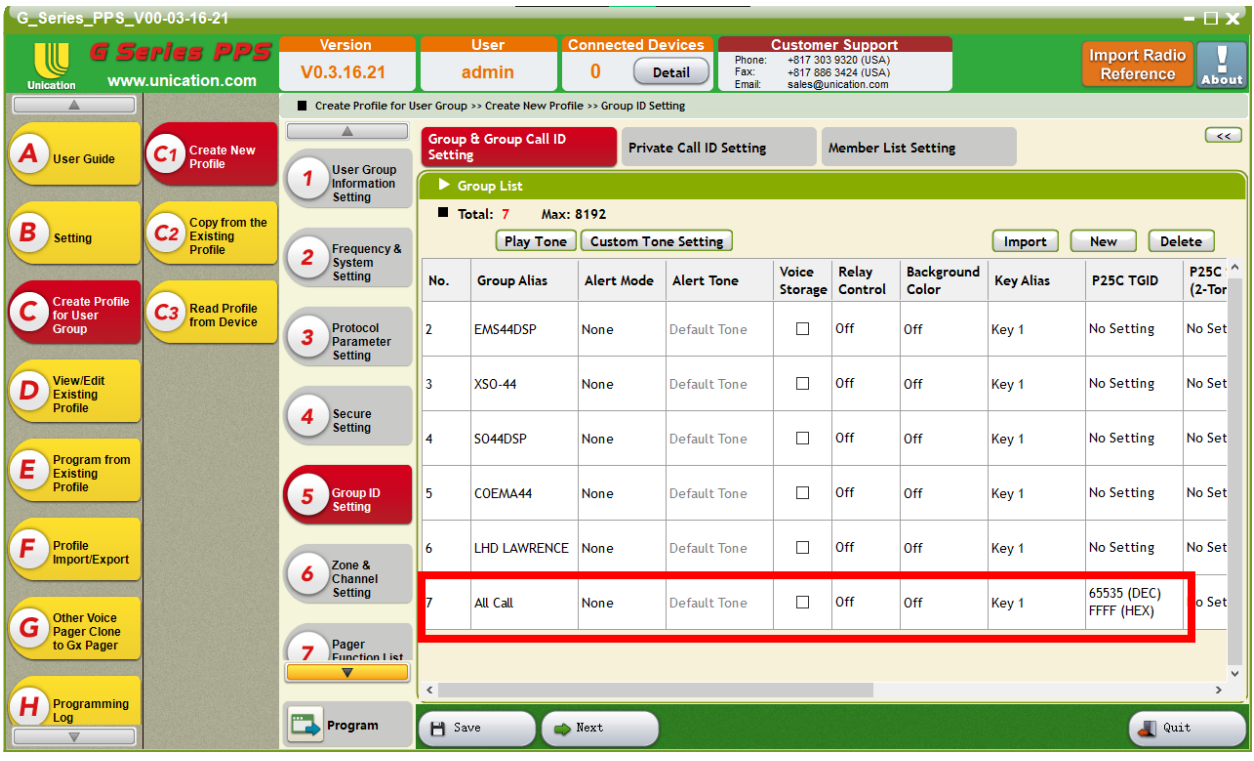

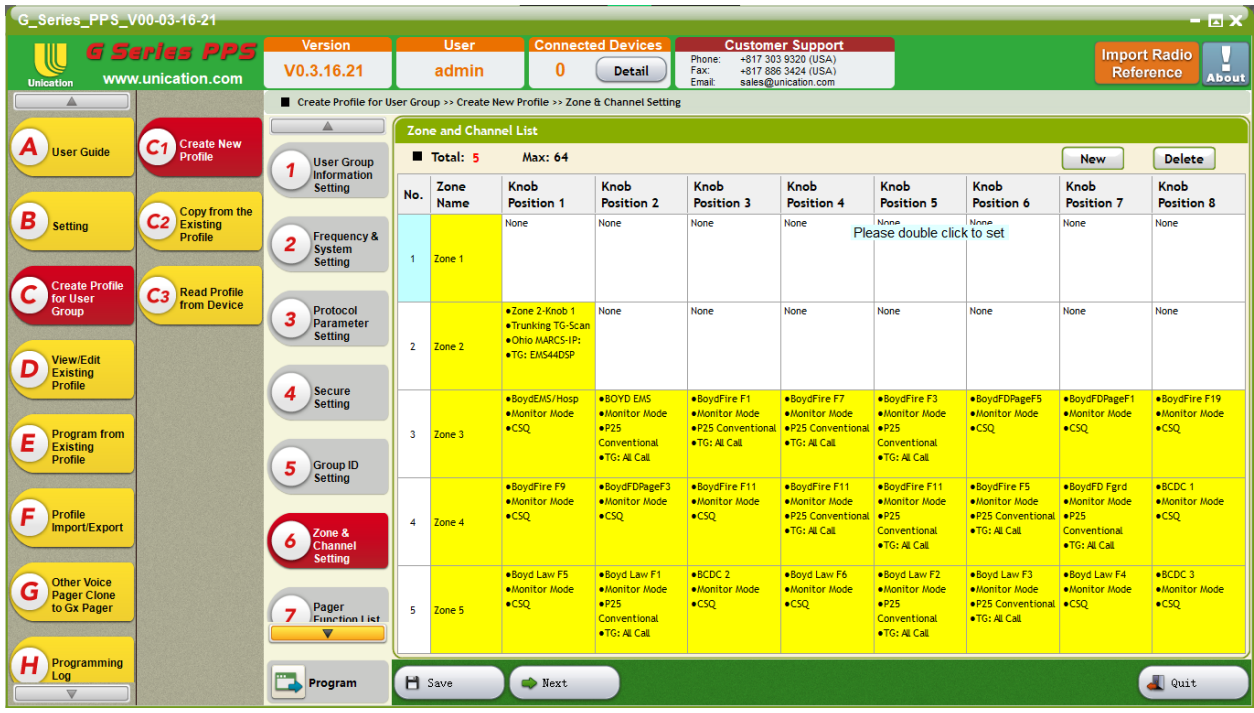